## **Steps to myCigna website**

#### **Step 1:**

Go to [www.mycigna.com](http://www.mycigna.com/)

# **Step 2:**

Click on to Register Now

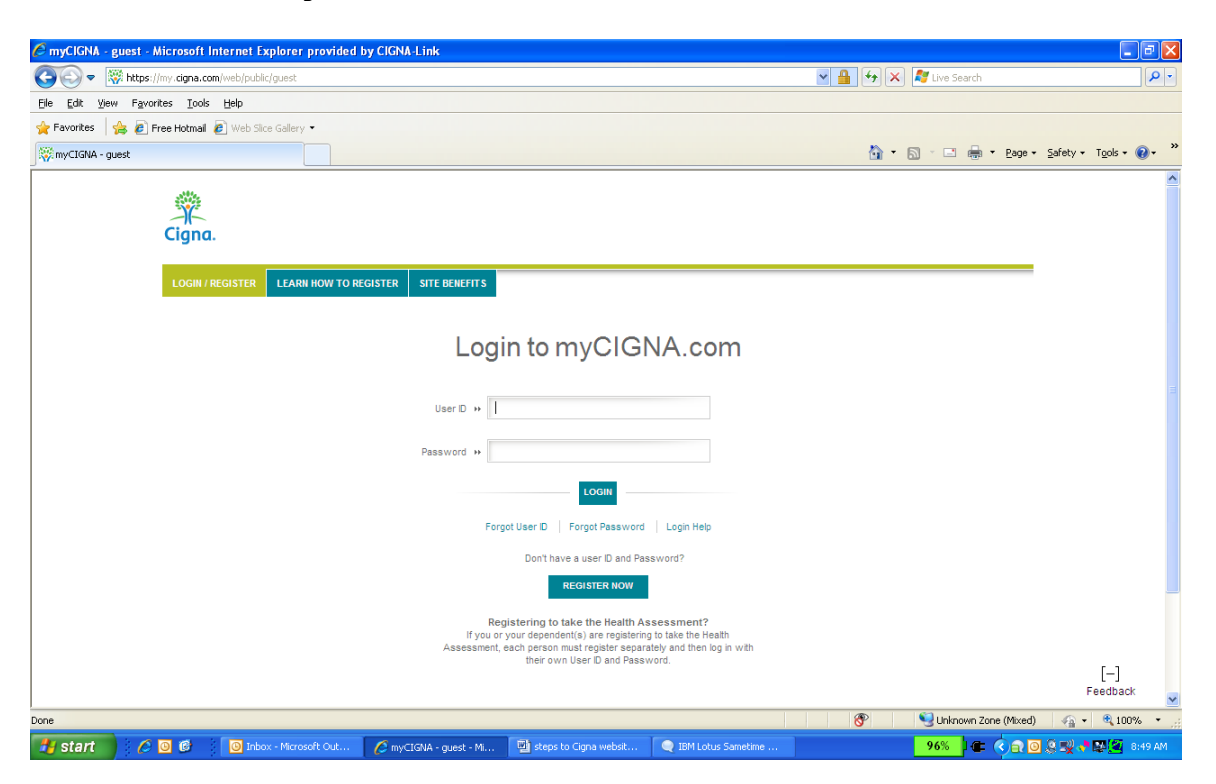

## **Step 3:**

Enter your personal information (first name, last name, date of birth, address, city, state and zip code)

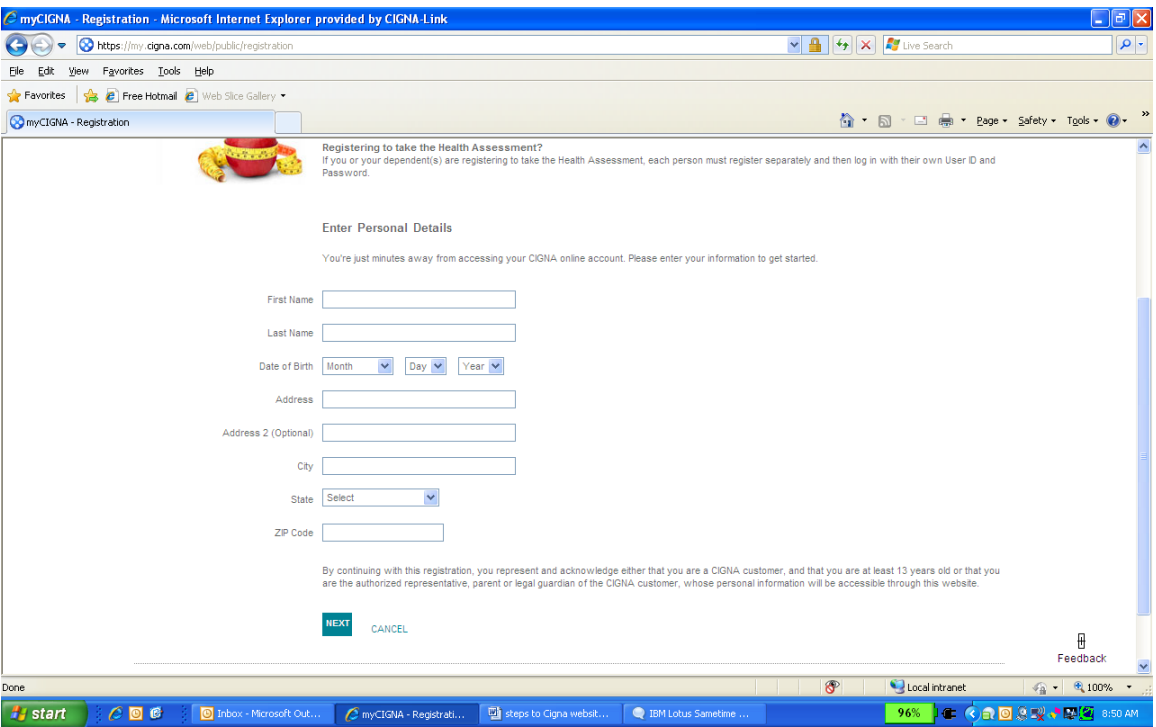

**Click on next (takes you to a new page)**

# **Step 4: (Choose the option best suited to you)** *Option 1*

Choose option one if you have your Cigna ID card.

*Option 2* Choose option two if you do not have a Cigna ID card (you may put in your social security number). If you are not the primary holder than you will have to enter the zip code of that person.

*Option 3* Choose option three if you do not know your social security number and if you do not have your Cigna ID card you have the option to answer 4 questions pertaining to you.

#### **Click Next page**

**Step 5:** Create a user ID

A user ID is a name that you would remember and is not your first name. It should contain 4-32 letters and have at least one number. For example, password1.

Create a password

The password should be at least 6-12 letters long and contain at least one number. It should be something that is not easy for someone to figure out. For example, thedogcatandhat1

Confirm password. You will be asked to enter it again.

Sign-up for emails (optional)

Select a security question 1 Such as: What is your childhood nickname? Select a security question 2 Such as: What city was your father born in?

## **Review all of your information and click submit**

### **Step 6:**

Read User agreement and click "agree".

### **Step 7:**

Communication Preferences

Select email preference of document delivery. You have the option to receive EOB (Explanation of Benefits) statements. Select one option.

Paper and Online or Conline Only

# **Click Next**

## **Step 8:**

WebMD Personal health record preference (You will have the option to store you lab results and claims). You will also learn a lot about any medical condition.

#### **Click Finish**